## **UCR**

# **Unified Court Records Database User Guide**

## **UCR | Unified Court Records Database**

## **User Guide**

## **CONTENTS**

| Introduction                   | 3        |
|--------------------------------|----------|
| Accessing the UCR              | 4        |
| Choosing the Database Language | 7        |
| Viewing Recently Added Records | 8        |
| Searching for Records          | <u>C</u> |
| Search by Keyword              | 11       |
| Title Search                   | 11       |
| Full Text Search               | 13       |
| Basic Search                   | 14       |
| Advanced Search                | 14       |
| Search by Metadata             | 16       |
| Accused                        | 16       |
| Language Collection            | 17       |
| Document Type                  | 18       |
| Document Source                | 18       |
| Document Format                | 19       |
| Case Number / Case Name        | 20       |
| Organization                   | 21       |
| Exhibit Number                 |          |
| From Date / To Date            | 22       |
| Sort By                        | 23       |
| Viewing Search Results         | 24       |
| Review Results                 | 25       |
| View Documents                 | 26       |
| View Related Documents         | 27       |
| View Translations              | 28       |
| Filter Results                 | 29       |
| Further Assistance             | 31       |
| Annex A – Document Types       | 32       |
| Annex B – Court Recordings     | 34       |
|                                |          |

#### **IRMCT**

#### Introduction

This document provides guidance on using the Unified Court Records database (UCR).

The UCR provides online access to public court records of the International Criminal Tribunal for Rwanda (ICTR), the International Criminal Tribunal for the former Yugoslavia (ICTY), and the International Residual Mechanism for Criminal Tribunals (IRMCT or "Mechanism"). Records obtained from the UCR are for public information only.<sup>1</sup>

Public court records include:

- legal documents relating cases filed with the court, such as indictments, motions, orders, decisions, and judgements;
- evidence admitted in court; and
- transcripts and audiovisual recordings of hearings.

March 2021 3 of 35

<sup>&</sup>lt;sup>1</sup> National authorities seeking certified or confidential ICTR, ICTY, or Mechanism court documents should refer to the <u>Assistance to National Jurisdictions</u> page on the Mechanism website for more information.

## **Accessing the UCR**

You can access the UCR at <a href="http://ucr.irmct.org/">http://ucr.irmct.org/</a>.

A privacy notice will appear before each session. Click **CLOSE** in the upper right corner of the notice to confirm that you have read and agree to the privacy notice. If you do not want to see the notice again on your next visit, tick **Do not display this on future visits** before clicking **CLOSE**.

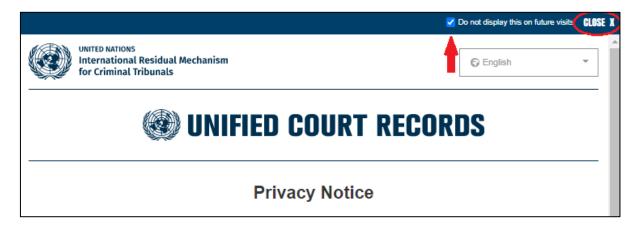

Once you close the **Privacy Notice**, the homepage with registration and sign in options will appear.

If you are a first-time user, you must register to use the database. To do this, select the **REGISTER** tab on the UCR homepage.

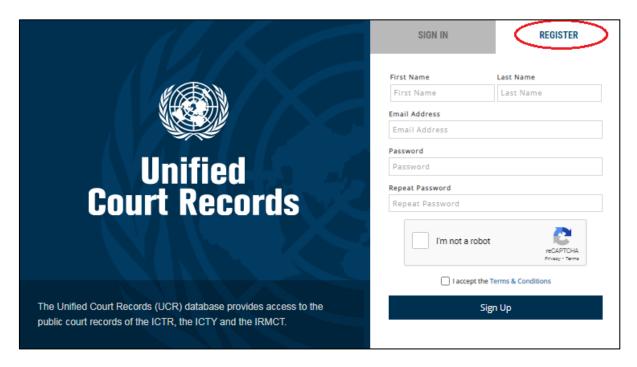

March 2021 4 of 35

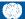

Complete the required information. When finished, tick **I'm not a robot** and complete the reCAPTCHA activity. After reviewing the terms and conditions, tick **I accept the Terms & Conditions**. Click **Sign Up** to complete the process.

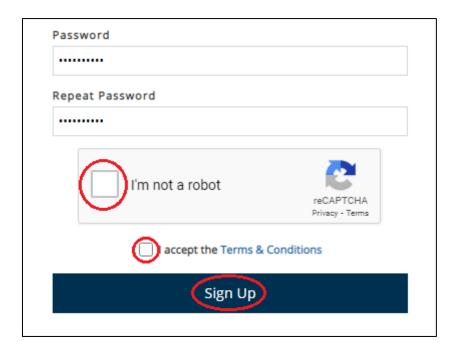

You will receive an email from <a href="https://www.ucreat.org">UCRSupport@irmct.org</a> at the email address you provided. Click on the link in the email to confirm registration. If the email does not appear immediately in your inbox, check the junk mail folder.

Once registered, click on the **SIGN IN** tab. Fill in your email address and password, and then click the **Sign In** button at the bottom of the tab to access the database.

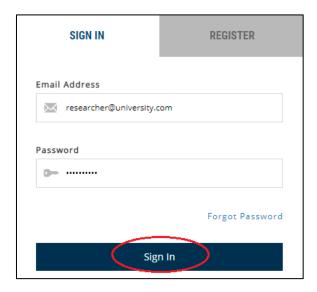

March 2021 5 of 35

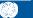

To log out of the UCR, select **LOGOUT** in the upper right corner of the screen.

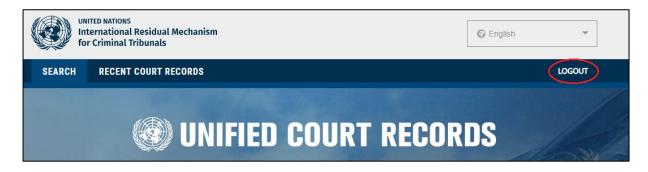

March 2021 6 of 35

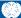

## **Choosing the Database Language**

The database language refers to the language shown on the interface, not to the language of the records. The default display language is English, but you can change the language before signing in or at any point once you have logged into the system. Five other languages are available using the dropdown menu at the top right of any page:

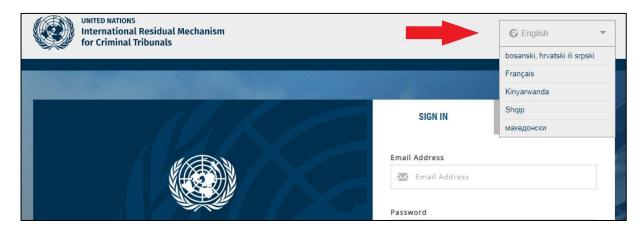

March 2021 7 of 35

## **Viewing Recently Added Records**

You can view the last 50 court records added to the database by selecting the **RECENT COURT RECORDS** tab at the top of the screen.

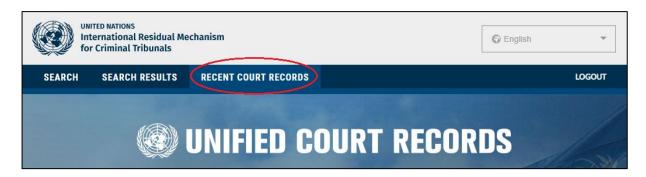

Records are usually in the database within 24 hours of filing. Transcripts are usually added 10 days after a hearing. Public exhibits for ongoing Mechanism cases may not be available through the public judicial records database until the case is complete.

To learn more about viewing individual records, see Viewing Search Results.

March 2021 8 of 35

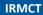

## **Searching for Records**

The **SEARCH** page allows you to conduct a search based on your specific requirements. You can choose to do a general search of records in the database or you can narrow your search.

You can use either the **TITLE SEARCH** tab or the **FULL TEXT SEARCH** tab to do a <u>keyword</u> and/or <u>metadata</u> search.

You do not need to choose an option for every field. The UCR automatically searches for all options when none are chosen. For a full text search, you must use the **FULL TEXT SEARCH** tab and select a **Document Type** and at least one language from **Language Collection**.

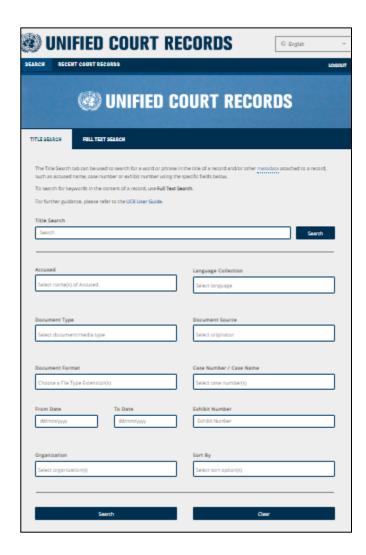

March 2021 9 of 35

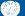

If the search does not return your desired results, you can amend the search by:

- using <u>FILTER OPTIONS</u> on the results page to narrow your search; or
- selecting the **SEARCH** tab at the top left of the page to return to the screen with your original search criteria.

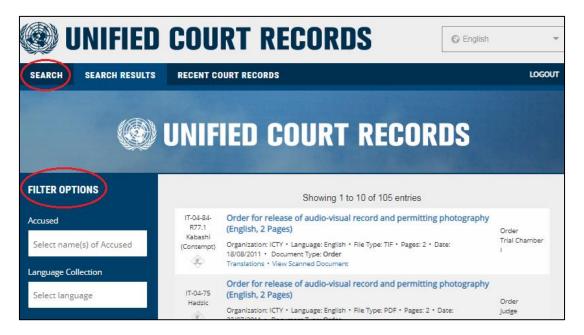

To search for other records, click **New Search** at the bottom of the **FILTER OPTIONS** area.

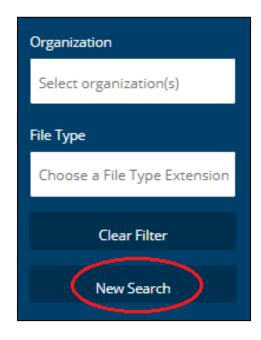

March 2021 10 of 35

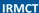

#### Search by Keyword

A keyword search will help you find records that contain specific words or phrases in the title or the body of a record.

To search for keywords in the title of a record, select the <u>TITLE SEARCH</u> tab. To search for keywords in the body of a record, select the <u>FULL TEXT SEARCH</u> tab.

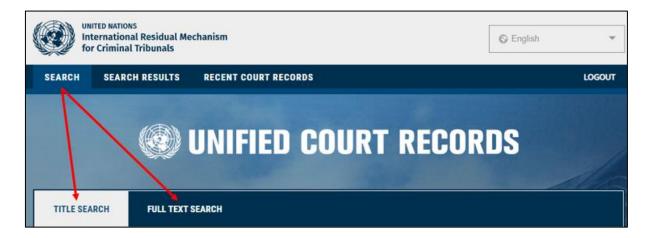

You do not need to include keywords in the **TITLE SEARCH** or **FULL TEXT SEARCH**. Both types of searches allow you to find records using other criteria such as date filed or admitted, accused name, document type, case name, and case number. See <u>Search by Metadata</u> for more information on searching with other criteria.

**Search Tip:** Use the **TITLE SEARCH** tab if you do not need to search for specific keywords. While both search tabs contain the same metadata, the **FULL TEXT SEARCH** tab requires you to choose a **Language Collection** and **Document Type**.

#### Title Search

This searching option will look for a keyword — a specific word or phrase — in the title of a record.

To search for keywords in a title, select the **TITLE SEARCH** tab and then type the word or phrase into the **Title Search** box. Keywords may include personal names, place names, event names, or event dates. Click **Search** to see your results.

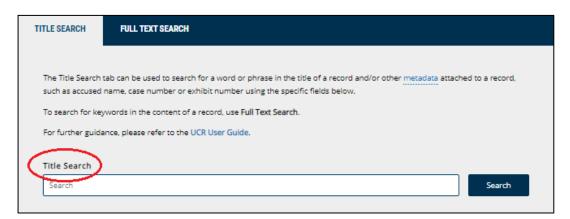

March 2021 11 of 35

Important things to remember about **TITLE SEARCH**:

- It is not case sensitive.
- It does not have advanced search capabilities (i.e., it does not accept wildcards, Boolean operators, or positional operators). Advanced searches can only be done from the FULL TEXT SEARCH tab.
- Phrases in the Title Search field must be exactly as they appear in the record title's metadata. If a phrase in this field is not exactly as it appears in the record title, the system will not return results (with the exception of truncated words). For instance:

| Search phrase     | Search result                                                           |
|-------------------|-------------------------------------------------------------------------|
| withdrawal        | Searches only for records where "motion" directly follows               |
| motion            | "withdrawal" in the title.                                              |
|                   | It will not return results for "withdrawal of motion".                  |
| death certificate | Searches only for records where "certificate" directly_follows "death"  |
|                   | in the title.                                                           |
|                   | It will not return results for "certificate of death".                  |
| certificate of    | Searches only for records where the three words "certificate" "of" and  |
| death             | "death" appear in the title in the exact order they were typed into the |
|                   | Title Search field.                                                     |
|                   | It will not return results for "death certificate".                     |

- Spelling matters. The system does not offer suggested results for searches that contain misspelled words.
- It assumes the truncation of words. It is best to search using a root word to account for variations in data entry. For instance, there are various ways in which a photograph may have been referred to in a title. A search for the root word "photo" will return the greatest number of results, as shown below:

| Title field keyword | Search results                             |
|---------------------|--------------------------------------------|
| photographs         | photographs                                |
| photograph          | photograph and photographs                 |
| photos              | photos                                     |
| photo               | photo, photos, photograph, and photographs |

■ Entries in this field are generally not sensitive to diacritics. Diacritics may be used but they do not need to be used in order to receive the same results. However, use of Đ or đ is not allowed. Instead, the letter is represented by "d" or "dj" in the database. The use of d or dj instead of Đ or đ in titles and in the text of the records is inconsistent (i.e., the same word may appear in either form). For example:

| Word using Đ or đ | Use instead                          |
|-------------------|--------------------------------------|
| Đorđević          | Dordevic <i>OR</i> Djordevic         |
| Međunarodni       | Medjunarodni <i>OR</i> Medunarodni   |
| Đorđe Đukić       | Djordje Djukic <i>OR</i> Dorde Dukic |
| Tuđman            | Tudjman <i>OR</i> Tudman             |
| Između            | Izmedu <i>OR</i> Izmedju             |

March 2021 12 of 35

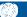

- When searching for a phrase, do not use quotation marks. For example, type Drina Corps instead of "Drina Corps".
- When searching for a specific date in the title, try different date variations. For example, when searching for records related to an event occurring on 10 March 1994, any of the following may return results:

10 March 1994 March 10 1994 10 Mar 1994 Mar 10 1994 10/03/1994 10-03-1994 03-10-1994 03/10/1994

Titles of records may include record formats. For example, "Map of Srebrenica" or "Photographs of civilians sitting on a bus" indicate that the record contains a map or photographs. Examples of common keywords used to find specific record formats include:

| Мар   | Model     | Photo     | Video     | Sketch |
|-------|-----------|-----------|-----------|--------|
| Audio | Intercept | Recording | Intercept | Report |

Searches in the **Document Format** field also find specific record formats.

#### **Full Text Search**

This search option looks for keywords – words or phrases – within the text of a record. You can do a keyword search by selecting the FULL TEXT SEARCH tab and typing the keywords into the FULL TEXT SEARCH field. You must select a Document Type and a Language Collection when using FULL TEXT SEARCH.

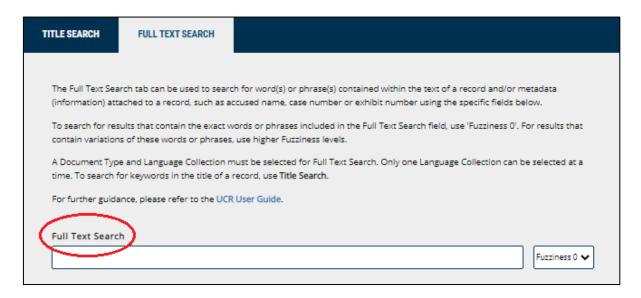

Important things to remember about **FULL TEXT SEARCH**:

- It is not case sensitive.
- It automatically recognises two or more words as a phrase. Type the words in a phrase in the order in which those words should appear in the document.

March 2021 13 of 35

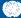

- It does not recognize punctuation or quotation marks.
- It is sensitive to diacritics. Use <u>wildcards</u> instead to search for words that contain diacritics, such as Č, č, Ć, ć, Dž, dž, Đ, đ, Š, ž, and ž.

#### **Basic Search**

The basic full text search is based on degrees of "Fuzziness". This word describes the degree to which the results match the words or phrases included in the **Full Text Search** field. Use degree "0" to search for an exact match to a word or phrase, or choose a higher degree of "fuzziness" to account for spelling mistakes, word variations, and joined or broken words caused by Optical Character Recognition (OCR) errors.

**Fuzziness** can be adjusted on a scale from 0-4, where 0 = a search for words or phrases that match the keywords and 4 = a search for words or phrases that are somewhat similar to the keywords.

The default setting of **Fuzziness** is "0". Increase the level if the search returns fewer records than expected.

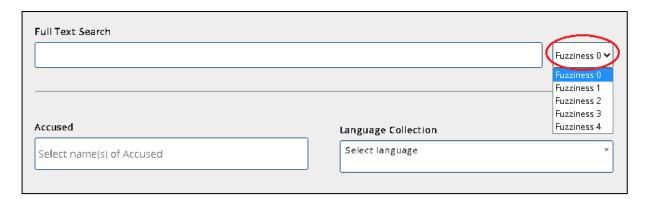

#### **Advanced Search**

An advanced search can be done using Boolean operators, wildcards, and positional operators. The tables below describe each search method.

#### **Boolean Operators**

Use Boolean operators to search for all or any of the specified terms or to exclude terms.

| Search method | Action                                                                                                    | Example                                                                                    |
|---------------|----------------------------------------------------------------------------------------------------|--------------------------------------------------------------------------------------------|
| AND           | Use <b>AND</b> to search for all of the specified search terms. This search will return documents containing all of the words, regardless of their proximity to each other. | Dragomir <b>AND</b> Milosevic = documents containing the terms "Dragomir" and "Milosevic". |
| OR            | Use <b>OR</b> to search for any of the specific search terms. This search will return documents containing any of the words, regardless of their proximity to each other.   | Dragomir <b>OR</b> Milosevic = documents containing the terms "Dragomir" or "Milosevic".   |

March 2021 14 of 35

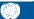

| Search method | Action                            | Example                               |
|---------------|-----------------------------------|---------------------------------------|
| AND NOT       | Use <b>AND NOT</b> to search for  | Butare <b>AND NOT</b> Nyiramasuhuko = |
|               | documents that do not contain the | documents containing the term         |
|               | specified search term.            | "Butare" and not "Nyiramasuhuko".     |

#### Wildcards

Use wildcards in the Search field to look for prefix, suffix, root word, and spelling variations (including language-specific gender, person, number, and case variations). Note that no more than three question marks (?) and 1 asterisk (\*) can be used together in a single full-text search.

| Search method     | Action                                                                                                    | Example                                                                                                    |
|-------------------|----------------------------------------------------------------------------------------------------|----------------------------------------------------------------------------------------------------|
| Asterisk (*)      | Use an asterisk (*) in place of any string of letters/characters if unsure about the spelling or variation of a word.                               | Bourg* = results containing words such as Bourgon, bourgmestre, bourgmestre's, bourgmestres.                                 |
| Question mark (?) | Use a question mark (?) in place of up to 3 letters/characters in a word. This helps find foreign words with anglicized accented letter or symbols. | Babi? = results containing<br>Babić, Babic, Babića, Babić's.<br>Bla?ki? = results containing<br>Blaskic, Blaškić, Blaškić's. |

#### **Positional Operators**

Use positional operators in the **Search** field to look for words within a certain proximity to each other or that appear in a certain order.

| Search method       | Action                              | Example                          |
|---------------------|-------------------------------------|----------------------------------|
| W/n                 | Use W/n to search for documents in  | Order w/5 prison = documents     |
|                     | which two terms appear within a     | containing the term "Order"      |
|                     | specified number of words from each | within 5 words of the term       |
|                     | other.                              | "prison".                        |
| W/n/EOS (sentence)  | Use W/n/EOS to search for           | Gitarama W/5/EOS (training       |
|                     | documents in which two words        | centre) = documents              |
|                     | appear within a specific number of  | containing the term              |
|                     | sentences from one another.         | "Gitarama" within 5 sentences    |
|                     |                                     | of the phrase "training centre". |
| W/n/EOP (paragraph) | Use W/n/EOP to search for           | Value W/2/EOP (currency) =       |
|                     | documents in which two words        | documents containing the         |
|                     | appear within a specific number of  | term "value" within 2            |
|                     | paragraphs from one another.        | paragraphs of the term           |
|                     |                                     | "currency".                      |
| W/n/EOG (page)      | Use W/n/EOG to search for           | Shelling W/3/EOG (Markale        |
|                     | documents in which two words        | Market) = documents              |
|                     | appear within a specific number of  | containing the term Shelling     |
|                     | pages from one another.             | within 3 pages of the phrase     |
|                     |                                     | "Markale Market".                |

March 2021 15 of 35

| Search method | Action                             | Example                        |
|---------------|------------------------------------|--------------------------------|
| P/n           | Use P/n to search for documents in | Appeal P/10 Rule = documents   |
|               | which two words appear within a    | where the term "Appeal"        |
|               | specific number of words from one  | precedes the term "Rule" and   |
|               | another and in a specific order.   | appears within 10 words of it. |

#### **Search by Metadata**

Metadata in the UCR is information about a record in the context of court activities. This information includes who filed or tendered the record; when it was filed, admitted, or recorded (in the case of courtroom recordings); which case it pertains to; what type of document it is; which court it was filed or admitted in; and, in the case of exhibits, what exhibit number it was given.

You can do a search using one or more metadata fields. You can also do a search using a combination of metadata fields and keywords in the <u>Title Search</u> or <u>Full Text Search</u> fields. Metadata fields include the following:

AccusedLanguage CollectionDocument TypeDocument SourceDocument FormatCase Number/Case NameOrganizationExhibit NumberFrom Date/To DateSort By

The metadata fields on the TITLE SEARCH and FULL TEXT SEARCH tabs are the same. The only difference is that the **Document Type** and **Language Collection** fields are mandatory on the **FULL TEXT SEARCH** tab.

#### **Accused**

You can search for records pertaining to the case(s) of specific people accused of crimes using the **Accused** field. The names of the accused are listed alphabetically by surname in the drop-down list.

Choose **Select All** to search for records in all cases.

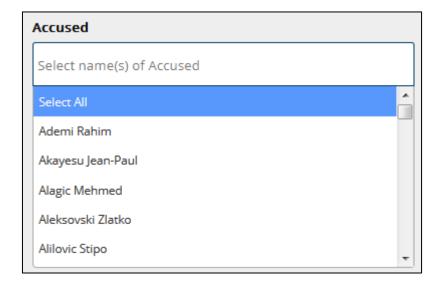

March 2021 16 of 35

You can choose **Select All** to search all cases, or select a single name or multiple names to narrow your search. Select a name by clicking on it in the **Accused** field. To search for multiple accused people, click in the **Accused** field again and choose another name from the drop-down list. This step can be repeated for as many people as needed.

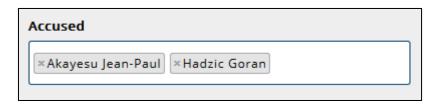

Searching for a specific accused person will return records from any multiple-accused case in which they appeared. Results will include records relating to other people accused in the case. For example, a search for "Josipović Drago" will also return results relating to each person accused in the Kupreškić *et al.* case.

Searches in the <u>Case Number/Case Name</u> field also help locate records from one or more specific cases.

For more information on cases and individual accused persons, see the Cases pages on the <u>ICTR</u>, <u>ICTY</u>, and <u>IRMCT</u> websites.

#### **Language Collection**

The languages listed in the **Language Collection** field refer to the original language of the records and their translations.

There are more than 10 languages represented in the records of the UCR. Records in languages other than English or French — the official languages of the *ad hoc* Tribunals and the Mechanism — have English or French translations.

You can select one language, all languages, or any combination of languages to find records. Note that the **FULL TEXT SEARCH** tab only allows for selection of one language at a time.

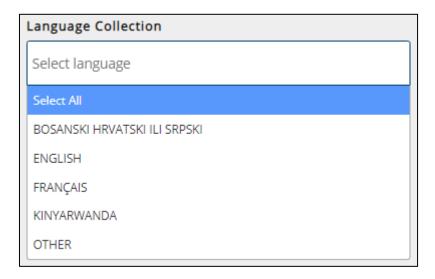

When searching for exhibits in specific languages, it is best to select all languages to ensure all results are returned. If you chose to select a language, it is useful to remember:

March 2021 17 of 35

- Exhibits containing no text (i.e., most photographs) are given language designations or identified as Other.
- Exhibits appear in their original language.
- Exhibits that are not in one of the official languages of the *ad hoc* Tribunals and the Mechanism are translated from their original language into English or French.

#### **Document Type**

The types of documents listed in the **Document Type** field provide an indication of the legal nature of the records within each category. For more information on the specific types of documents created in the judicial process see <u>Annex A – Document Types</u>.

You can choose **Select All** to search all document types, or you can select one or more document types to search for specific types of documents.

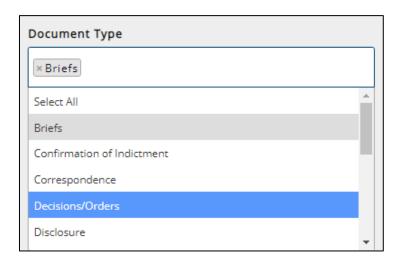

The categories **Transcripts/Court Recordings** and **Exhibits** contain audiovisual material. To search for audiovisual evidence admitted in court, select **Exhibits**. To search for court recordings, select **Transcripts/Court Recordings**. See <u>Annex B – Court Recordings</u> for guidelines on searching for and viewing court recordings.

#### **Document Source**

**Document Source** allows you to search for records submitted by a specific source. Examples of document sources include:

| Accused               | Amicus Curiae   | Appeals Chamber | Defence Counsel       |
|-----------------------|-----------------|-----------------|-----------------------|
| Investigators         | President       | Prosecution     | Registry              |
| State Representatives | Trial Chamber I | Witnesses       | Miscellaneous Parties |

Select one or more sources to view records submitted by those sources. For example, a search for "Appeals Chamber" in the **Document Source** field returns results for records that submitted by the Appeals Chamber.

March 2021 18 of 35

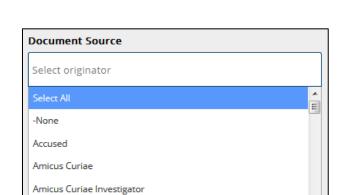

Amicus Curiae Prosecutor

Exhibit Number

#### **Document Format**

The **Document Format** field allows you to search by specific formats, including audiovisual, text, image, and multimedia formats.

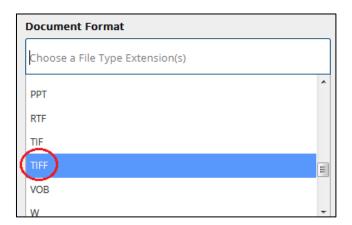

**Search Tip:** Audiovisual records may be any of the following formats: ASF, AVI, CDA, MOV, MP3, MP4, VOB, WAV, WMA, WMV, WMX, and WVX.

When searching for audiovisual records, select all of these options to narrow the search to audiovisual records only.

March 2021 19 of 35

#### Case Number / Case Name

The Case Number / Case Name field allows you to search for records within specific cases.

Cases are listed in numerical order and grouped by organization in the following order: ICTY cases, IRMCT cases, then ICTR cases. Note that IRMCT cases contain the prefix "MICT".

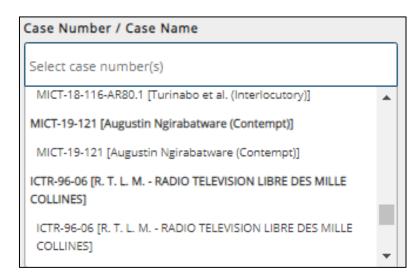

One accused person might be associated with multiple cases. Therefore, records pertaining to an individual may be found under more than one selection in this field. If you are unsure of which cases a specific accused person has appeared in, you may wish to search by <u>Accused</u> instead.

For ICTY and Mechanism records only:

- The Case Number / Case Name field does not usually list all names, therefore, searches by an accused person's name may not yield the desired results. For many cases with multiaccused persons, this field lists only the surname of one of the accused followed by "et al.".
- Choosing the Case Number / Case Name listed in bold searches for the main case and all sub-cases associated with the main case (e.g., Appeal, Rule 75H, Contempt, Interlocutory). Choosing one or more sub-cases identified by specific case types searches only for records within those sub-cases. Only the ICTY and the Mechanism distinguish between main cases and sub-cases. A search by any ICTR case number or case name returns records for main cases as well as sub-cases.

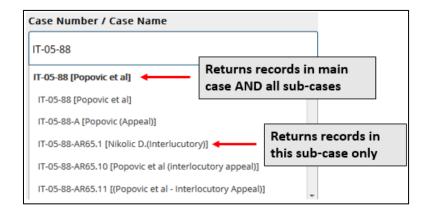

March 2021 20 of 35

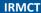

#### **Organization**

The **Organization** field allows you to narrow your search to records within a specific *ad-hoc* Tribunal or the Mechanism. The organizations include:

- UN-ICTR (International Criminal Tribunal for Rwanda)
- UN-ICTY (International Criminal Tribunal for the former Yugoslavia)
- UN-IRMCT (International Residual Mechanism for Criminal Tribunals)

You can select one or more organizations at a time. You can search all of the organizations by choosing **Select All** or leave the field blank.

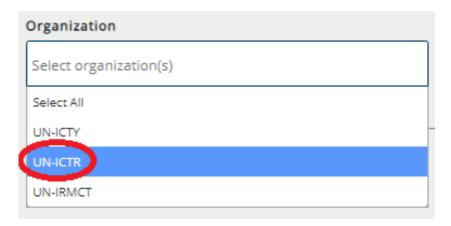

#### **Exhibit Number**

The exhibit number is the number assigned to evidence admitted in court. Exhibit numbers are determined during hearings or filed in internal memorandums by the Registry. Exhibit numbers can be found in the transcripts or sometimes in judgements.

An exhibit number may be assigned to an item before it has been admitted. If the court later rules an item inadmissible, it does not become part of the judicial record. This means it will not be available through the UCR because it is not held by the Mechanism.

An exhibit number has a prefix identifying the source of the exhibit followed by a string of numbers. It can also include additional letters to identify parts of a single exhibit, which are generally translations. For example, P321, D51, C12, P00015, P25a, and D340c.

Most prefixes are "P" (Prosecution) or "D" (Defence), but some exhibits have other prefixes if they are introduced in court, such as "C" (Chambers) or "IC" ("In court"). For cases with multiple accused persons, a number may precede the "D" prefix to identify which Defence team tendered the exhibit (for example: 1D, 2D).

You do not need to include the prefixes in the **Exhibit Number** field when conducting a search.

March 2021 21 of 35

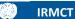

Searches in the **Exhibit Number** field will look for all exhibits containing the exact string of numbers identified, regardless of whether the string precedes or follows other numbers. For instance:

| Text in Exhibit Number field | Examples of possible results                   |
|------------------------------|------------------------------------------------|
| 15                           | P00015, P15, D15, C15, P115, P150, P151, P152, |
|                              | P153, D215, D315, P415                         |
| 00015                        | P00015, P00015a, P00015b, D00015, C00015       |

When using the **Exhibit Number** field, ensure that **Exhibits** is selected in the **Document Type** area.

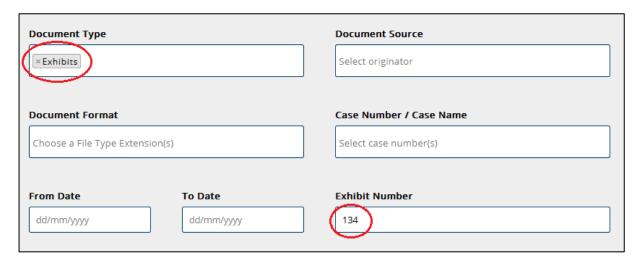

#### From Date / To Date

The **From Date / To Date** area is used to search for records using the date in which:

- the document was signed, filed or tendered with the court;
- the exhibit was admitted into evidence; or
- the hearing was recorded.

The date range refers to court-related dates only. It does not refer to dates of events that may be described in the records. To search for events using specific dates, use the <u>Title Search</u> or <u>Full Text Search</u> options.

To search for a specific date, type the date in dd/mm/yyyy format in both the **From Date** and **To Date** fields.

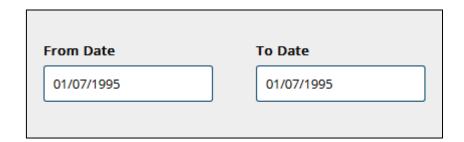

March 2021 22 of 35

and the end date in the To Date field.

To search for a date range, use the dd/mm/yyyy format to type the begin date in the **From Date** field

| From Date  | To Date    |
|------------|------------|
| 01/07/1995 | 31/07/1995 |
|            |            |

To search for a specific date up to the most recent signature date, type the begin date in the **From Date** field and leave the **To Date** field empty.

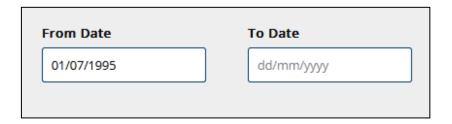

The date provided in the UCR differs depending on the document type. The table below shows what the date refers to for each **Document Type**.

| <b>Document Type</b> | Date fields refer to                        |
|----------------------|---------------------------------------------|
| Filing               | date signed (often the same as the date the |
|                      | record is filed with the court)             |
| Exhibit              | date tendered (often the same as the date   |
|                      | exhibit was admitted in court)              |
| Transcript           | date of hearing                             |
| Recording of hearing | date of hearing                             |

#### Sort By

Using the **Sort By** field, you can sort your results in various ways. The default order is by date. Results can be sorted by:

- <u>Case Description</u> accused name and trial type
- Date date record signed, filed, admitted, or recorded (for AV recordings of hearings)
- Document Source source that submitted the record
- <u>Document Type</u> category describing the legal nature of the record
- Language language of record
- Number of pages number of pages in a document

March 2021 23 of 35

## **Viewing Search Results**

Once the search criteria are entered, click **Search** at the bottom of the page to view the results.

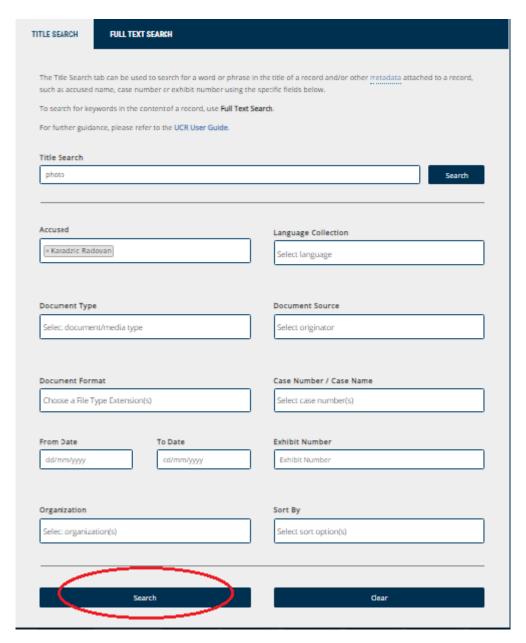

Choose **Clear** to remove the selected criteria from all of the metadata fields and begin a new search.

March 2021 24 of 35

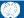

To review the original search criteria click the **SEARCH** tab at the top of the page. Click **SEARCH RESULTS** to return to the results page.

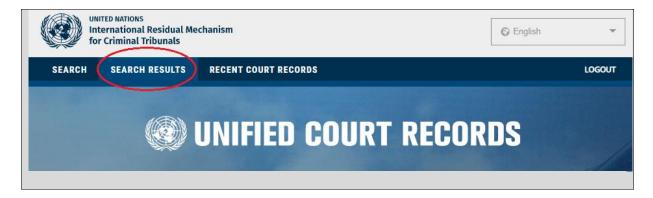

#### **Review Results**

After a few moments, the **SEARCH RESULTS** page will appear with a list of documents matching the criteria requested on the previous **SEARCH** page.

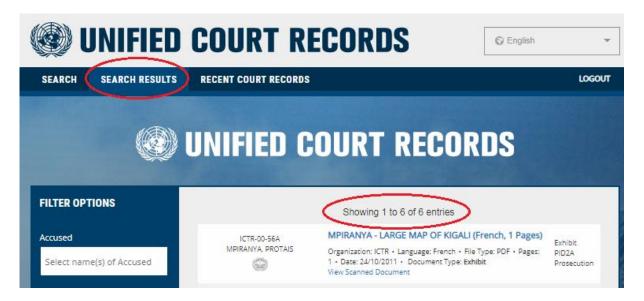

The UCR returns 10 results at a time, in descending date order (default) or by the order chosen using the <u>Sort By</u> function.

March 2021 25 of 35

**IRMCT** 

Each document contains associated metadata that provides information about the document. The diagram below identifies each of these elements:

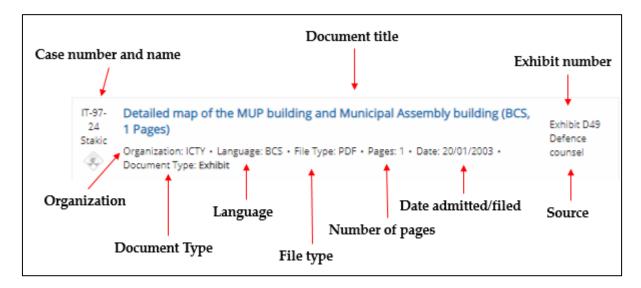

Search Tip: Use the associated metadata to build further searches or revise the current search. For example, using the Date metadata associated with the exhibit above, a search can be conducted for the transcript from the day in which the item was admitted (20/01/2003). The parameters for this search would be:

Accused: Stakic Milomir

**Document Type:** Transcripts/Court Recordings

From Date/To Date: From 20/01/2003 To 20/01/2003

#### **View Documents**

To view the document with the possibility to download and save it, click on the document title. If the document does not automatically download:

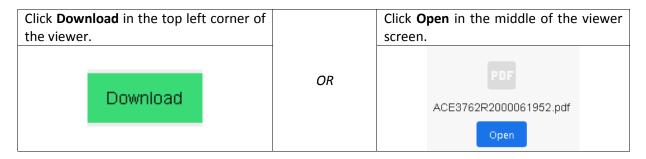

Note: You can send a document link to others by clicking on the title of the record, right-clicking on the **Download** button, and selecting **Copy Link Address**. The link can then be copied into an email or instant message, and the recipient can click on and access the record directly.

March 2021 26 of 35

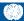

To view the document directly in the UCR reader, click on **View Scanned Document**. Note that not all documents have this option.

```
IT-97-
24
Stakic Organization: UN-ICTY • Language: English • File Type: DOC • Pages: 124 • Date:
20/01/2003 • Document Type: Transcript
Related Documents View Scanned Document

Transcript
Trial
Chamber II
```

To navigate through the document in the UCR reader, use either the individual page links or the navigation arrows. The single arrows move you forward or backward one page. The double arrows bring you to the first or last page of the document. Alternatively, the document can be viewed on one scrollable page.

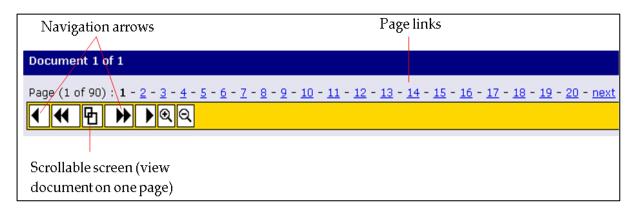

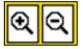

Magnification of the text can be increased or decreased using the magnifying glass icons on the toolbar.

To download the document, print to PDF or view the document properties, select the appropriate icon on the top right of the screen.

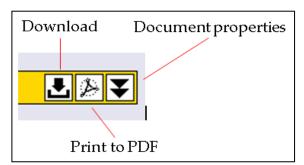

#### **View Related Documents**

To view related documents, click **Related Documents**. However, note that not all records have related records.

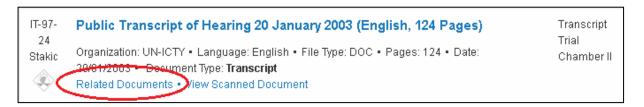

March 2021 27 of 35

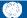

The **Related Documents** link returns results related to the document you are currently viewing. The table below shows examples of document types and the types of related documents they return.

| Document type        | General relation type                                                        |
|----------------------|------------------------------------------------------------------------------|
| Transcript           | English and French language versions of a hearing                            |
| Judgement            | Volumes of the judgement                                                     |
| Filing               | Related decisions, replies, responses, motions, etc.                         |
| Exhibit              | Parts of a single exhibit (for example, a translation of a video and various |
|                      | excerpts from the video)                                                     |
| Recording of hearing | All other recordings of the same hearing (an average hearing day yields      |
|                      | 3-5 tapes, depending on the length of the hearing)                           |

#### **View Translations**

To view translations, click **Translations**.

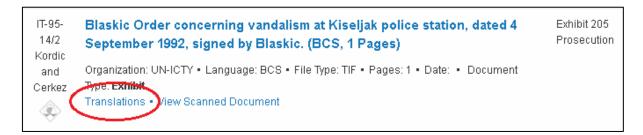

All documents have at least an English or French translation if they are not originally in one of these languages. This link only appears if an items has translations available.

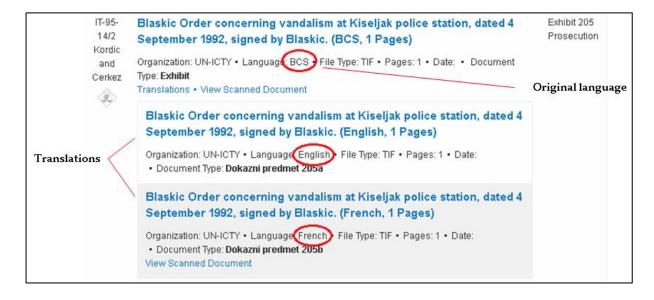

March 2021 28 of 35

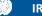

#### **Filter Results**

Filter completed searches on the SEARCH RESULTS page to return more relevant records. To filter a search, add additional criteria to any of the fields under FILTER OPTIONS.

The Document Source field under FILTER OPTIONS contains sub-items that do not appear on the initial search screen. Use **FILTER OPTIONS** to narrow results to these sub-items.

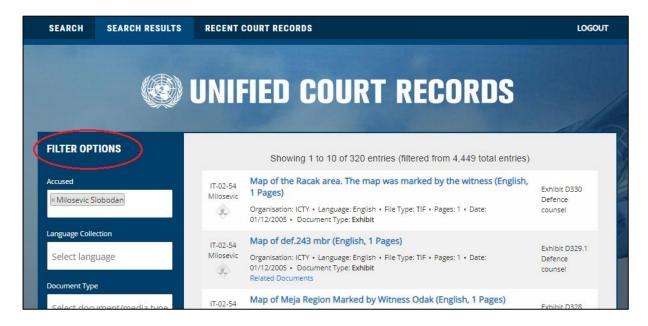

The FILTER OPTIONS function can only narrow a search from within the original search selections; it is unable to broaden a search.

For example, if an initial search only has "Indictments" as the search criteria, the filter will not allow broadening of the search under FILTER OPTIONS to include "Exhibits". It will only allow filtering of sub-items within the "Indictments" Document Type.

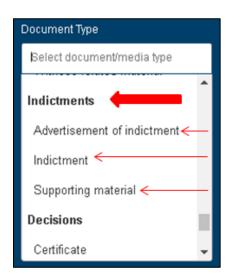

March 2021 29 of 35

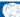

To broaden the search results or change the search criteria used in the original search, select the **SEARCH** tab at the top of the page.

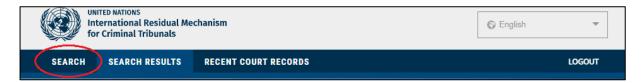

If the results returned are not useful, choose Clear Filter to remove the criteria from the metadata fields or New Search to begin the search again. Both options can be found in the Filter Results bar on the left side of the screen.

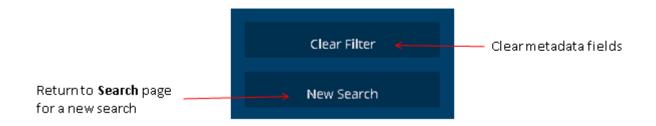

March 2021 30 of 35

#### **Further Assistance**

For technical assistance with the database including issues registering or signing in, contact UCR support at <a href="https://www.ucreat.org">UCRSupport@irmct.org</a>.

For further assistance with searching for records in the UCR, complete the Records and Archives Enquiry Form: <a href="https://www.irmct.org/en/records-enquiry">https://www.irmct.org/en/records-enquiry</a>.

If you are unable to complete the online form, you can contact the Registry Access Focal Points:

#### **ICTR** and Mechanism Arusha branch records:

Email: marsarusha@un.org
Tel.: +255 27 256 5612
via New York: +1 212 963 2848
Haki Road, Plot No. 486 Block A,

Lakilaki Area, Arumeru District P.O. Box 6016, Arusha, Tanzania

#### **ICTY and Mechanism Hague branch records:**

Email: marshague@un.org
Tel: +31(0) 70 512 5511
Churchillplein 1
2517 JW The Hague
The Netherlands

March 2021 31 of 35

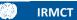

## Annex A – Document Types

| Document Type                   | Definition and Usage                                                                                                    |
|---------------------------------|----------------------------------------------------------------------------------------------------|
| _                               |                                                                                                    |
| Briefs                          | A brief is a written submission setting forth the summary of facts, evidence, and legal arguments the party intends to present on particular matters (e.g. on the charges of the alleged crime).                                                                                                    |
| Confirmation of indictments     | A confirmation of indictment is a determination by an ICTR, ICTY or Mechanism Judge that, based on the material provided by the Prosecutor, there is a <i>prima facie</i> case for each of the counts set out in an indictment. The indictment can only be issued after this confirmation has been made.                                                                                                    |
| Correspondence                  | Correspondence is filed on the record or included in the record, and includes memoranda and letters sent or received by the ICTR, the ICTY or the Mechanism regarding specific cases and accused. Examples include letters to and from State authorities regarding arrest warrants; internal memoranda regarding the scheduling of hearings; letters to and from Defence regarding the provisional release of accused; and correspondence regarding the health of accused in detention. |
| Decisions or Orders             | A Decision or Order is a ruling by the Chamber, a Judge, the President, or if applicable, the Registar on matters raised in the course of the proceedings.                                                                                                    |
| Disclosure                      | A disclosure is a copy of evidence, a witness statement, a transcript or other material held by the Prosecution or Defence and provided to the other party in accordance with the Rules of Procedure and Evidence.                                                                                                    |
| Exhibits                        | An exhibit is a piece of physical, electronic or documentary evidence tendered by a party and admitted by the Chamber.                                                                                                    |
|                                 | <b>NOTE:</b> Material that is held by the Mechanism Prosecutors, but has not been tendered or admitted as evidence, is not part of the judicial records.                                                                                                    |
| Indictments                     | An indictment presents specific charges against an accused. It also pleads all the material facts underpinning the charges, such as information about the accused and their particular role during the period of time referenced in the indictment.                                                                                                    |
| Judgements                      | A judgement sets out the final verdict on a case. It contains a detailed summary of the parties' arguments and the Chamber's findings in relation to those arguments. Many judgements contain a procedural history of the case, which provides an overview of the procedural issues that were raised, including oral and written decisions.                                                                                                    |
| Motions                         | A motion is a challenge, request or proposal filed by a party to the Chamber for decision on a matter.                                                                                                    |
| Notices                         | A notice is a document that notifies a party or the Chamber that a certain action has been taken (e.g. that a party has complied with a directive or filed a document).                                                                                                    |
| Responses                       | A response or reply is a written submission filed by a party that formally address arguments made by the other party.                                                                                                    |
| Transcripts/Court<br>Recordings | A transcript is a verbatim account of court proceedings. Transcripts are available in English and French, the official languages of the Tribunals                                                                                                    |

March 2021 32 of 35

| Document Type            | Definition and Usage                                                                                                    |
|--------------------------|----------------------------------------------------------------------------------------------------|
|                          |                                                                                                    |
|                          | and the Mechanism. Audiovisual recordings of ICTR, ICTY and Mechanism hearings are available in English and French. In addition:                                                                                                    |
|                          | <ul> <li>some recordings of ICTR hearings are available in Kinyarwanda;</li> <li>recordings of ICTY hearing are available in B/C/S; and,</li> <li>recordings of Mechanism hearings are available in:</li> </ul>                            |
|                          | <ul> <li>Kinyarwanda (Arusha branch only)</li> <li>B/C/S (Hague branch only).</li> </ul>                                                                                                    |
|                          | Recordings of hearings as they happened in the courtroom, containing the languages that were actually spoken by those present, are also available for all three institutions. These recordings are called "Floor" recordings.              |
| Warrants & Subpoenas     | A warrant is a request by the ICTR, the ICTY or the Mechanism to authorities and all officers and agents of all United Nations Member States to secure the arrest, detention and transfer of an accused to the Tribunals or the Mechanism. |
|                          | A subpoena is a specific type of Order by the Chamber served to an individual or organization to compel the attendance of witnesses or the production of evidence.                                                                         |
| Witness-related material | Witness-related material includes witness lists, lists of exhibits tendered through specific witnesses, witness affidavits and witness testimony.                                                                                          |
|                          | <b>NOTE:</b> Witness-related material may also be found in other document types.                                                                                                    |

March 2021 33 of 35

## **Annex B – Court Recordings**

To search for court recordings:

- Select the **TITLE SEARCH** tab.
- Choose the **Document Type**: "Transcripts/Court Recordings"
- Type the word "video" in the Title Search field.
- Enter the hearing date(s), if known, in the **From Date/To Date** fields.
- Click on the title of the desired recording on the **SEARCH RESULTS** page to open the video.

You can stream directly from their browser by clicking on the "Play" button in the bottom left corner of the playback window.

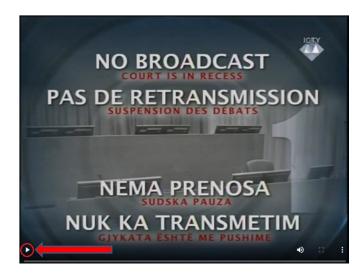

The default audio on the recordings is "floor", which is the language or languages spoken in court without translation. However, each video has four audio channels: "floor", English, French, and B/C/S or Kinyarwanda (or, occasionally, the language of the witness if other than any of these). To listen to the recording in a language other than English you must download the video.

To download the video, click the **Download** button directly above the playback window.

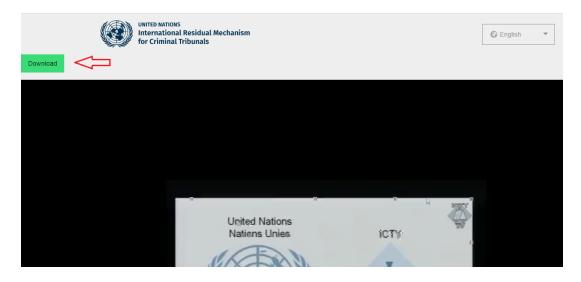

March 2021 34 of 35

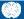

Alternatively, you can click on the three dots on the lower right side of the player and select **Download**:

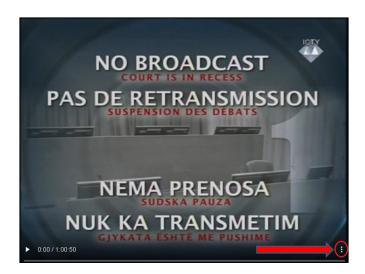

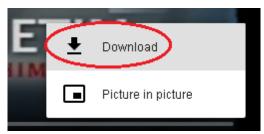

Videos are large files and may take a few minutes to download. Videos may start playing a few minutes before the actual hearing footage begins. In this time, the playback window may be dark or a logo from one of the Tribunals or the Mechanism may be visible.

The videos can also be viewed in "Picture in picture" mode, which allows them to be watched via a small floating window that remains visible while continuing to browse other pages. To view a video in picture-in-picture, click on the three dots in the right corner of the player and select **Picture in picture**.

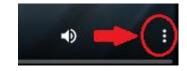

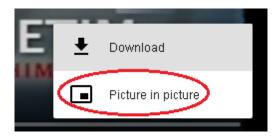

March 2021 35 of 35